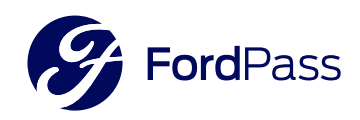

# ¡Instalar FordPass es muy fácil!

En tu tienda de aplicaciones buscá FordPass, o si preferís, escaneá el código QR, descargá la app y seguí las instrucciones.

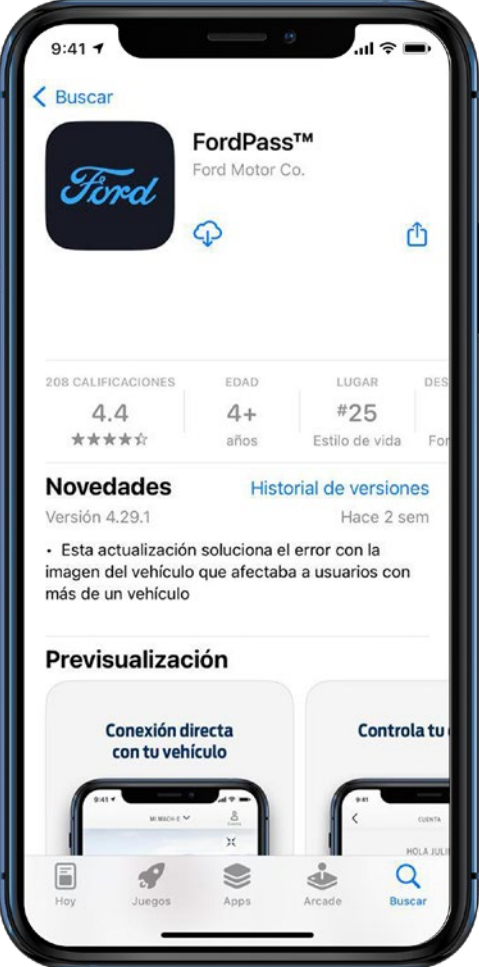

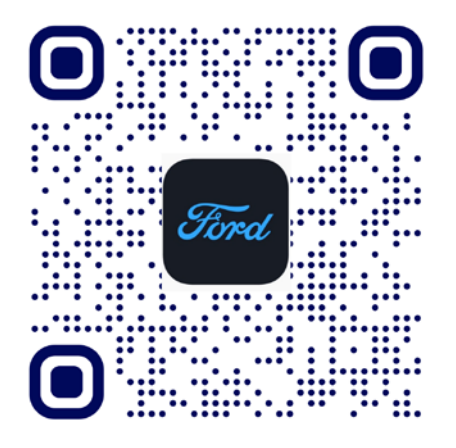

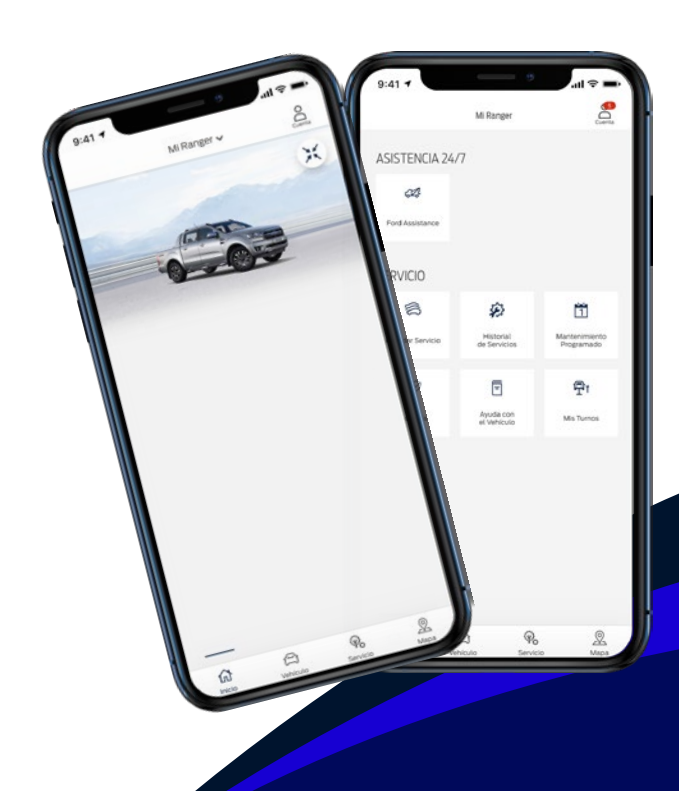

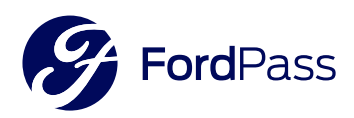

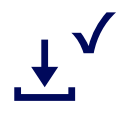

#### Una vez descargada, abrí la app de FordPass y creá una cuenta.

Ingresá tu dirección de correo electrónico y solicitá el envio de un email para verificarlo.

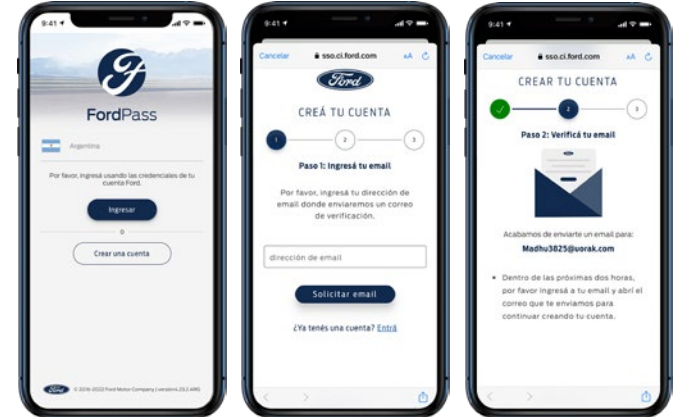

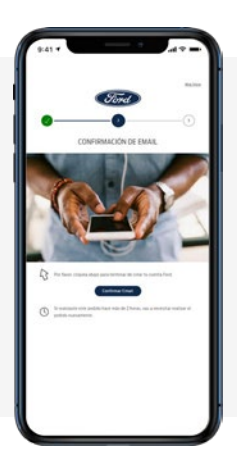

Chequeá tu correo electrónico, abrí el email de FordPass y tocá "Confirmar Email".

> Ingresá tus datos, confirmá que leiste los Términos y Políticas de Privacidad de FordPass y tocá "Creá tu cuenta".

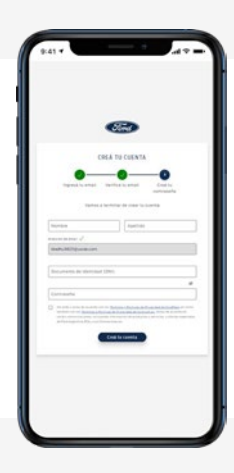

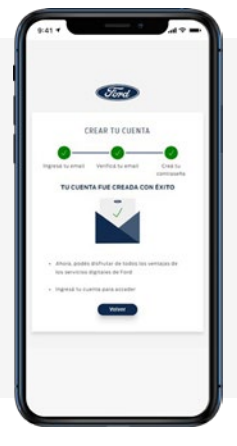

Listo! Ya tenés tu cuenta creada! Volvé al inicio de la aplicación para ingresar a tu cuenta.

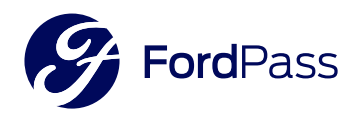

## $\bigodot$ Seguí los pasos en tu pantalla: Seleccioná tu país

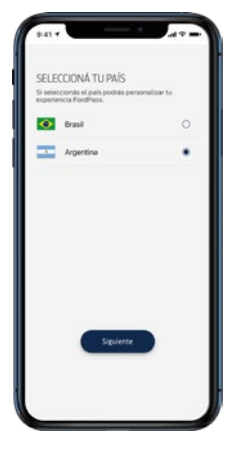

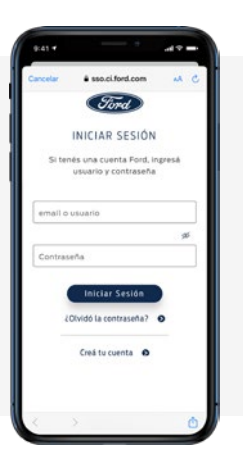

Ingresá el email y la Contraseña que acabás de crear para Iniciar Sesión.

Acceptá compartir tu ubicación y recibir notificaciones de FordPass.

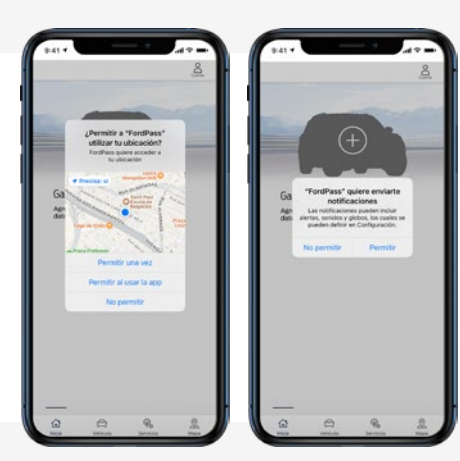

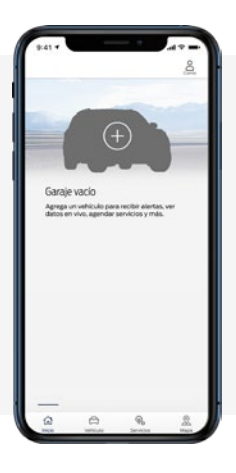

Felicitaciones! ya tenés acceso a FordPass! Tocá el signo "+" para agregar tu vehículo.

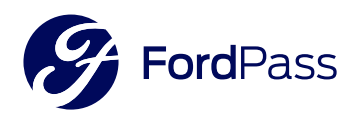

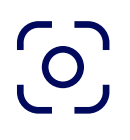

Podés ingresar el chasis o escanear el código que se encuentra en la columna del vehículo abriendo la Puerta del conductor. Luego, tocá "Siguiente".

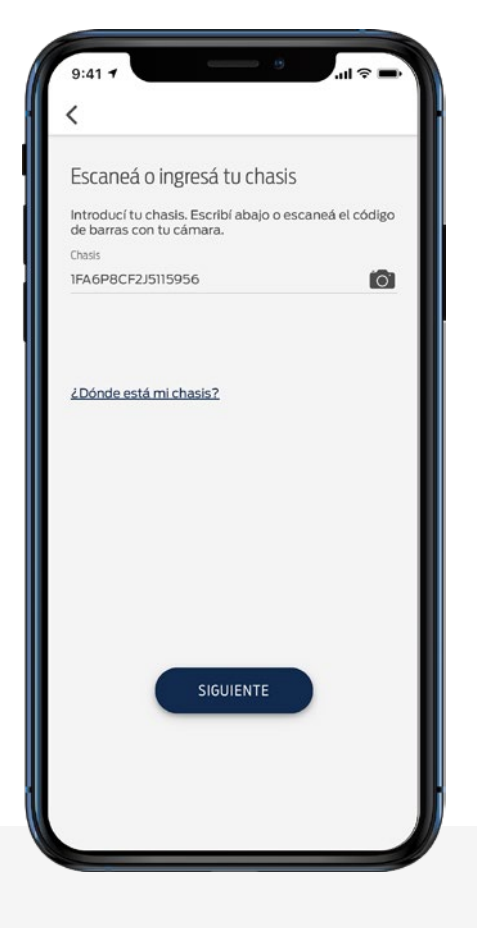

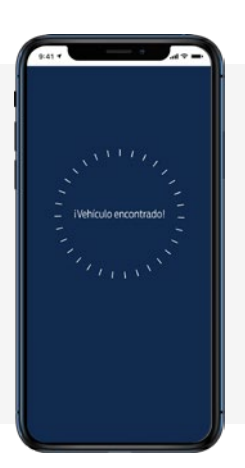

Listo! Tu vehículo fue encontrado!!

Ya tenés acceso a toda la información de tu vehículo en la palma de tu mano!

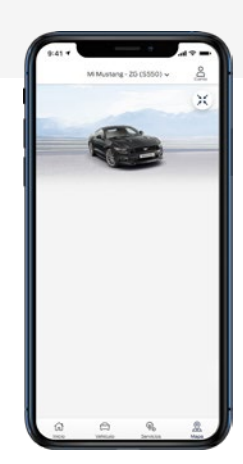

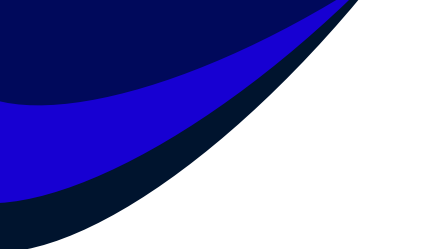

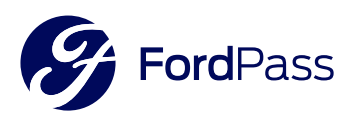

#### Si tenés alguna duda durante el proceso de instalación o algo salió mal, podés contactar a los Guías Ford.

### iEs la manera más rápida y segura para resolver cualquier inconveniente que puedas encontrar!

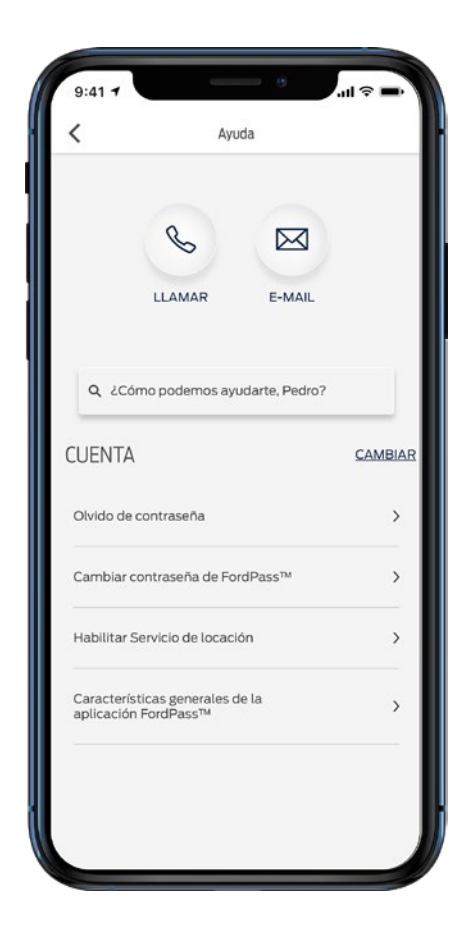

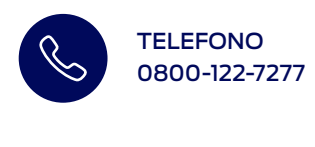

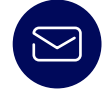

EMAIL fpassar@ford.com

#### CHAT a través de FORDi

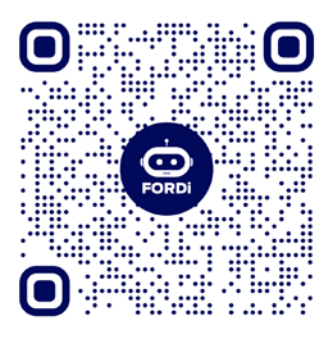

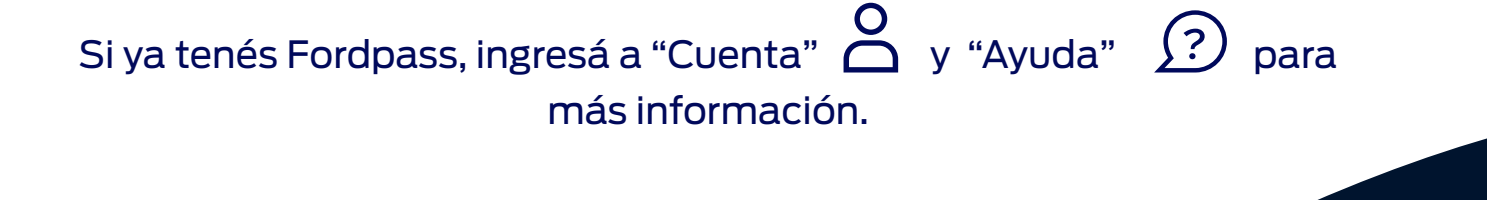